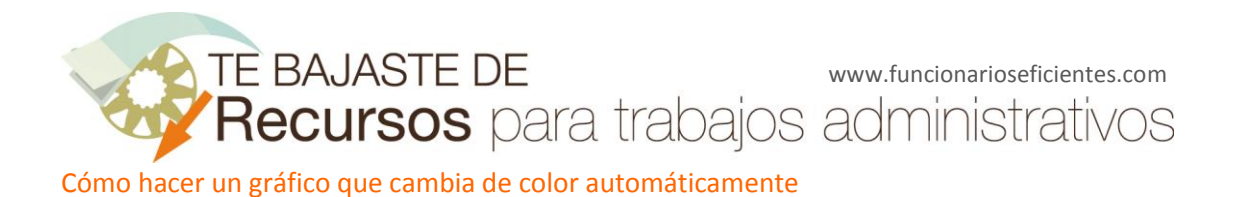

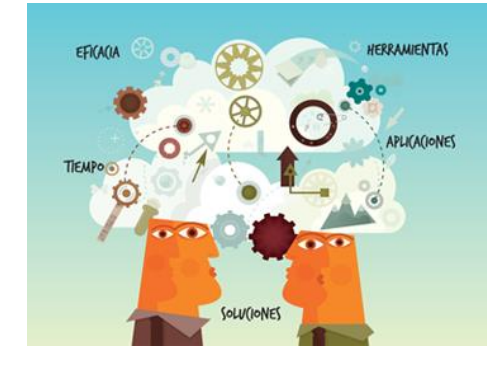

**Recursos** para trabajos<br>administrativos

## Cómo hacer un gráfico que cambia de **color automáticamente** Excel 2007 y 2010

## www.funcionarioseficientes.com

Imagínate que tienes que cumplir todos los años un determinado objetivo (número de ventas, ingresos, gastos, número de visitas, etc.). Podemos representar los datos con un gráfico de columnas o de barras pero… ¿qué ocurre si no llegamos al objetivo marcado? ¿Cómo lo indicas? Podrías colorear de rojo las columnas que no alcancen el objetivo para facilitar su lectura y la interpretación de los datos.

Te voy a mostrar un sencillo truco para cambiar automáticamente el color a los valores que no lleguen al mínimo exigido y ya no tendrás que preocuparte en dar formato a las columnas, Excel lo hará por ti.

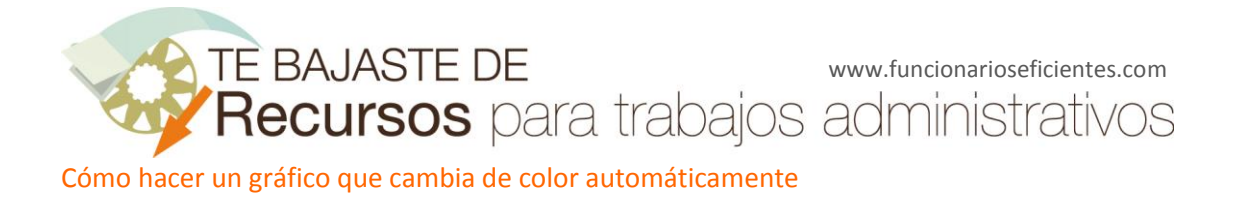

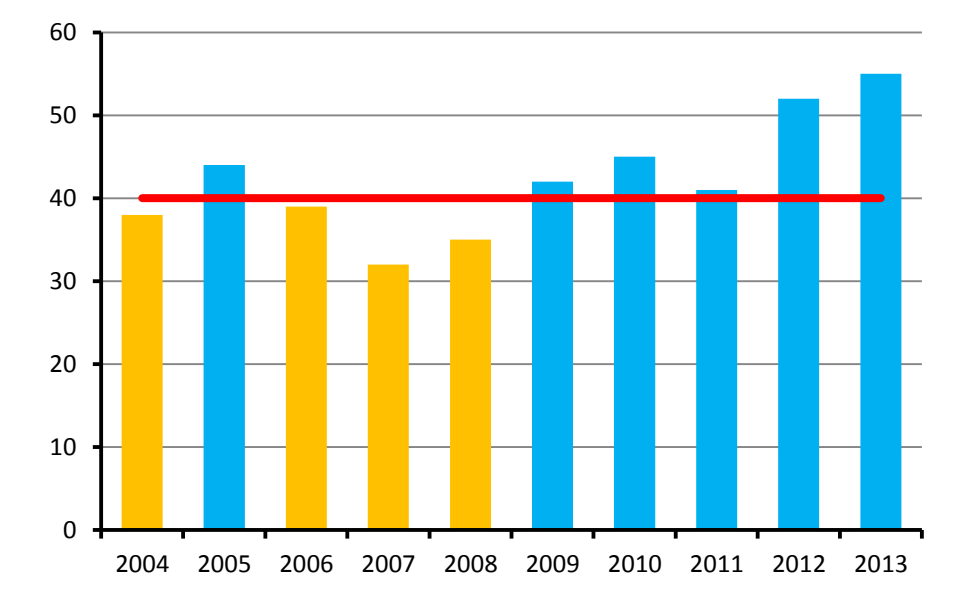

El resultado será algo así:

## **INSTRUCCIONES PASO A PASO**

1. En primer lugar, partimos de unos datos como los de la siguiente tabla: una columna con los años a analizar, una columna con el objetivo que nos marquemos (por ejemplo 40 millones de visitas en la web al año) y una columna con los resultados obtenidos (por ejemplo número de visitas anuales en la web).

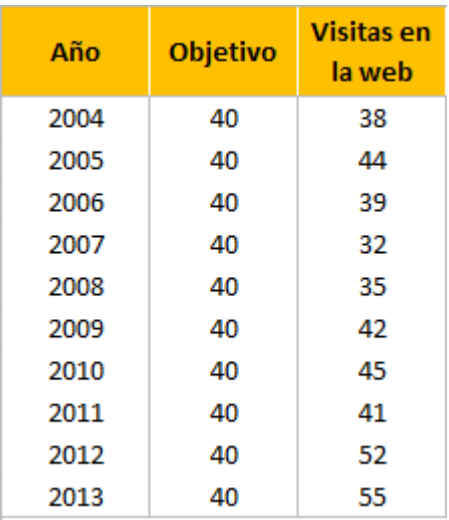

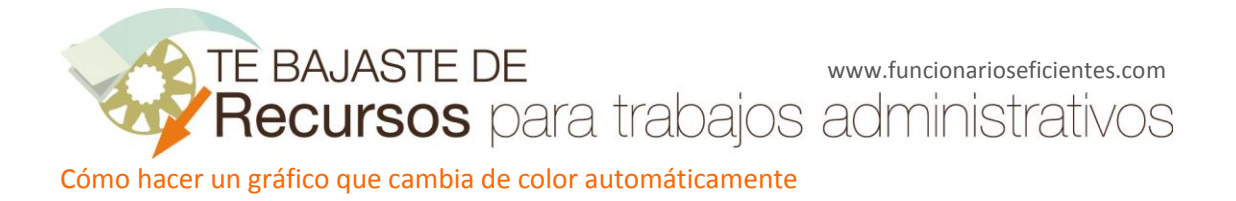

2. En segundo lugar vamos a preparar dos columnas nuevas que nos indiquen si el resultado está por encima del objetivo o por debajo.

Crea una nueva columna con el título "Arriba". En la celda D2 inserta la siguiente fórmula **=SI(C2>=B2;C2;"").** Arrastra esta fórmula hasta el final de la tabla y verás cómo inserta los valores cuando estos son mayores o iguales al objetivo. En otro caso la celda quedará vacía.

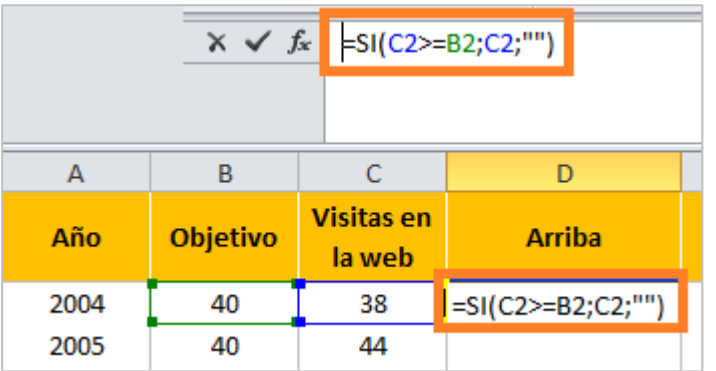

3. Crea otra columna con el título "Abajo". En la celda E2 inserta la siguiente fórmula **=SI(C2<B2;C2;"").** Arrastra esta fórmula hasta el final de la tabla.

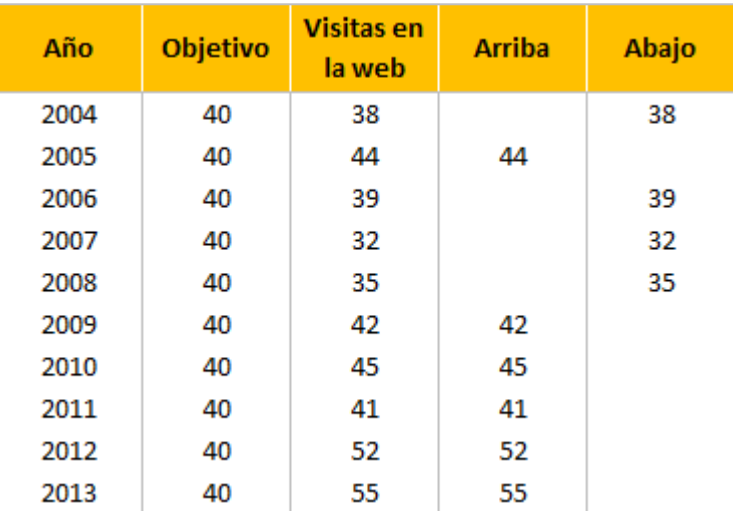

4. La tabla quedará como esta:

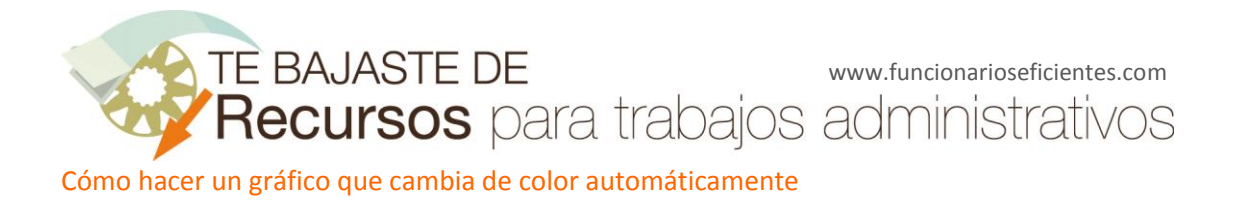

## AHORA VAMOS A CREAR EL GRÁFICO

5. Selecciona los datos de la columna "Objetivo".

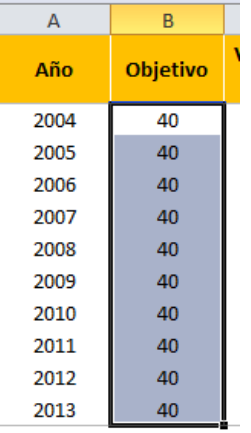

6. A continuación selecciona gráfico de **Línea 2D** del menú **Insertar**.

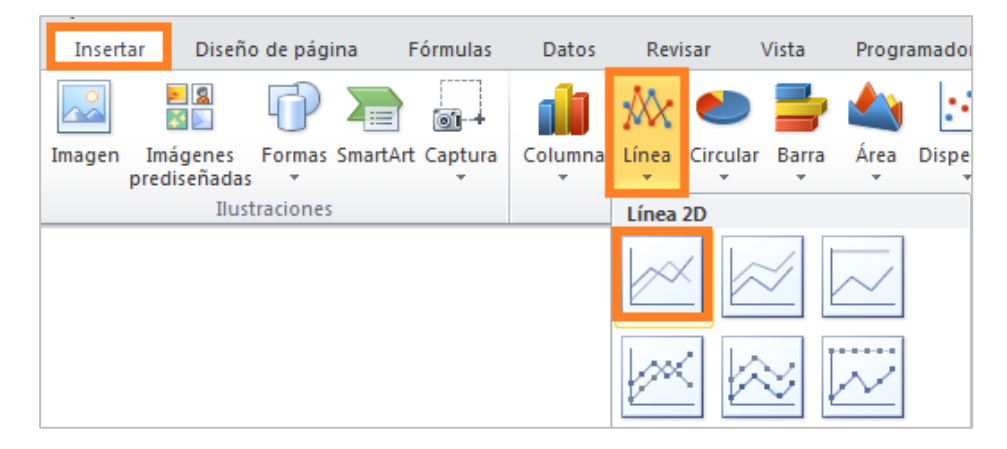

Obtenemos este gráfico

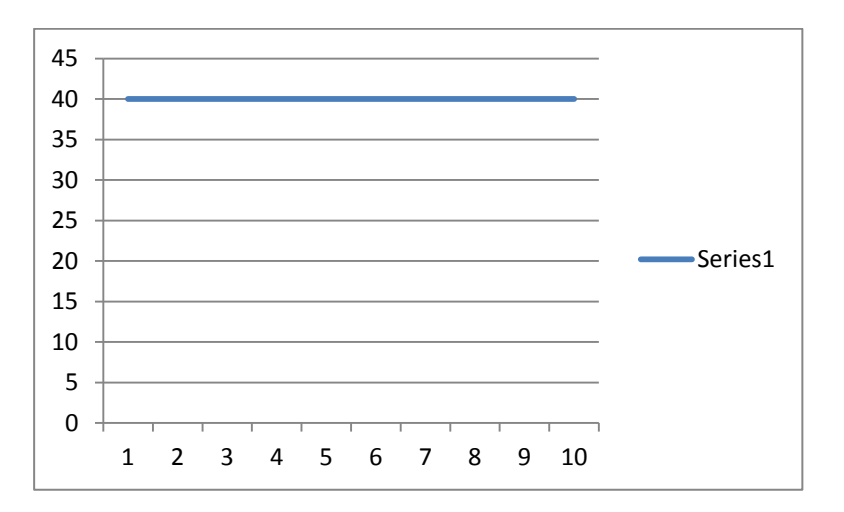

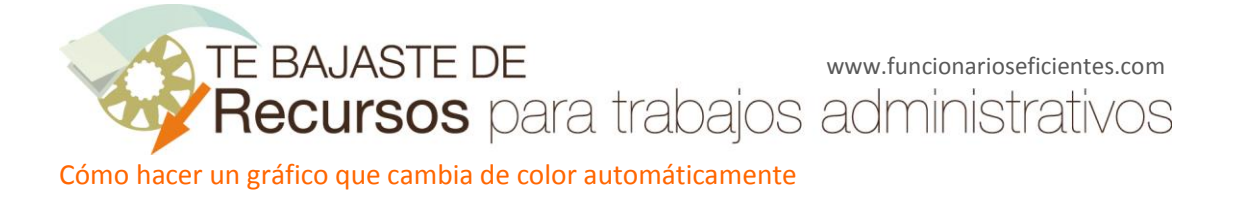

7. Ahora incorporamos los años en el eje de las Y. Haz clic con el botón derecho sobre el gráfico y a continuación en "Seleccionar datos…"

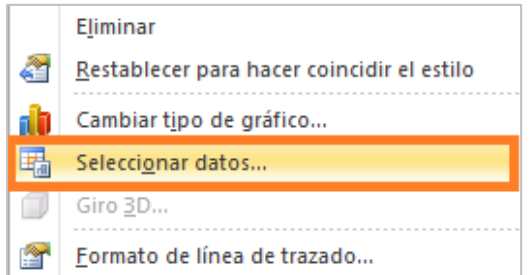

8. Haz clic en "Editar"

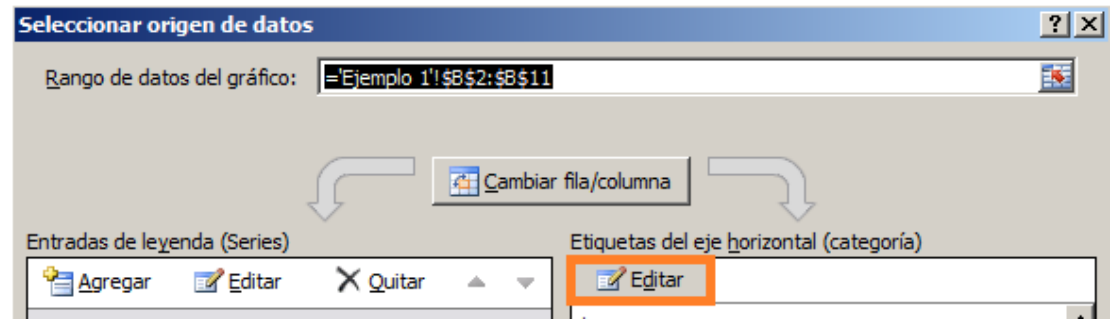

9. A continuación en el botón **"Seleccionar rango"** y selecciona los datos de la columna "Año". Finalmente acepta y obtendrás el gráfico con los años en el eje de las Y.

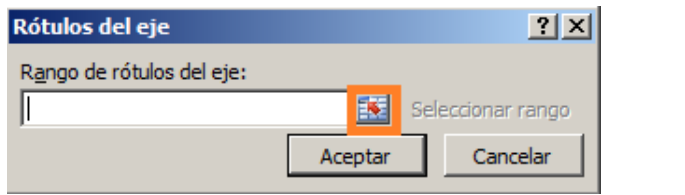

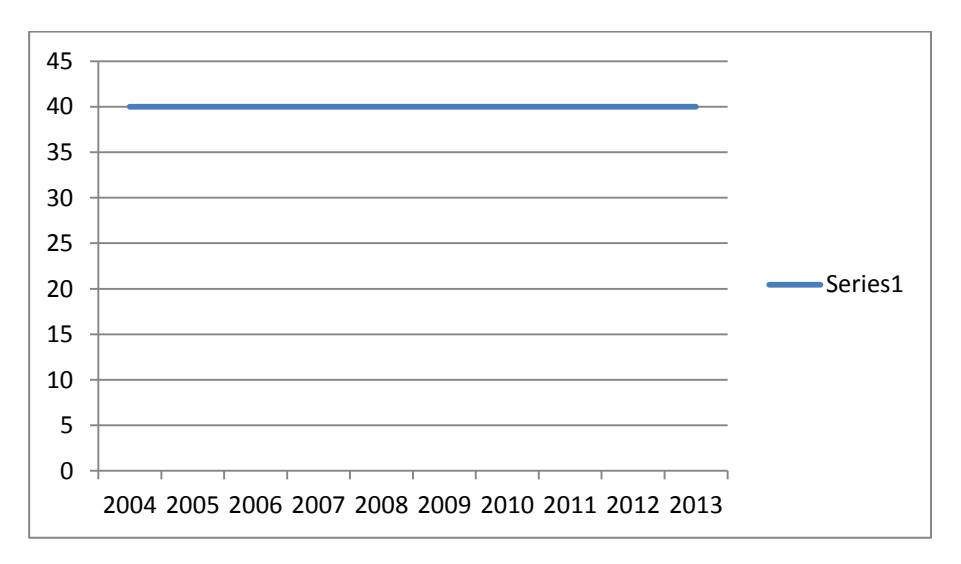

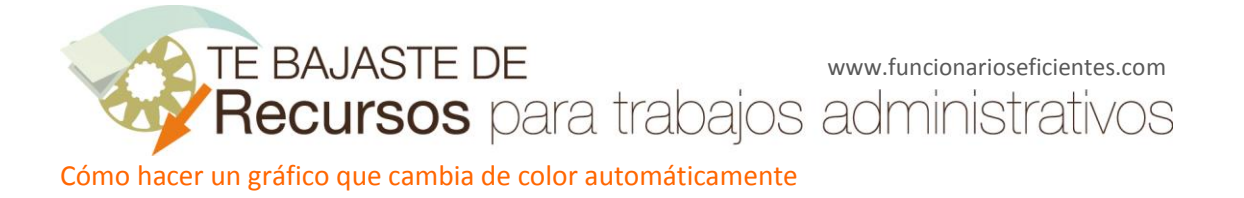

10. Agregamos ahora la serie de la columna Arriba. Al igual que antes, haz clic con el botón derecho sobre el gráfico y a continuación en **"Seleccionar datos…".** Haz clic en **Agregar**

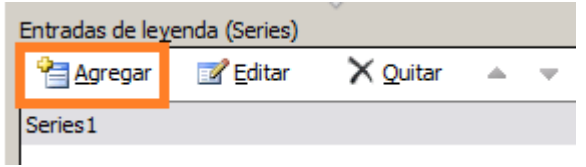

11. En **"Nombre de la Serie"** inserta el nombre de la columna Arriba. En **"Valores de la serie"** inserta los valores de la columna haciendo clic en el botón de selección de rango y a continuación selecciona el rango y acepta.

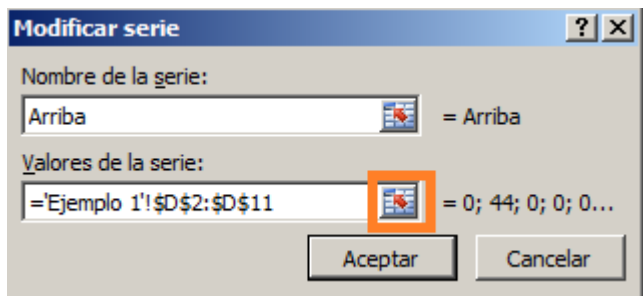

12. Haz clic en el gráfico con el botón derecho sobre la nueva serie y selecciona **"Cambiar tipo de gráfico de series…".** 

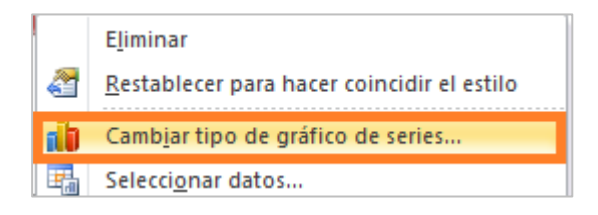

13. Cambia el gráfico por uno de columnas y obtendrás uno similar a este:

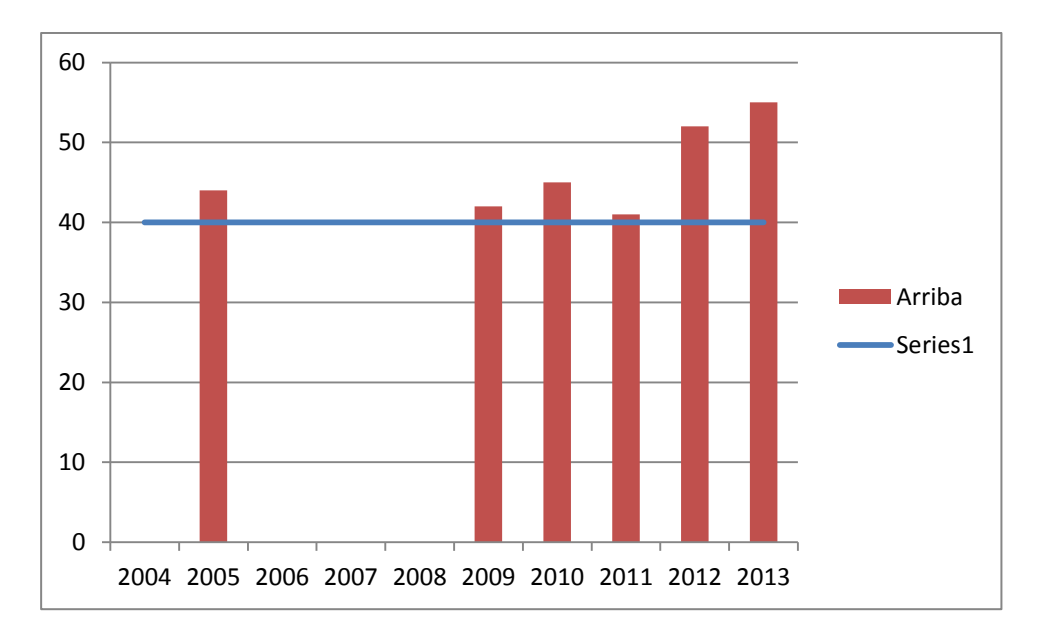

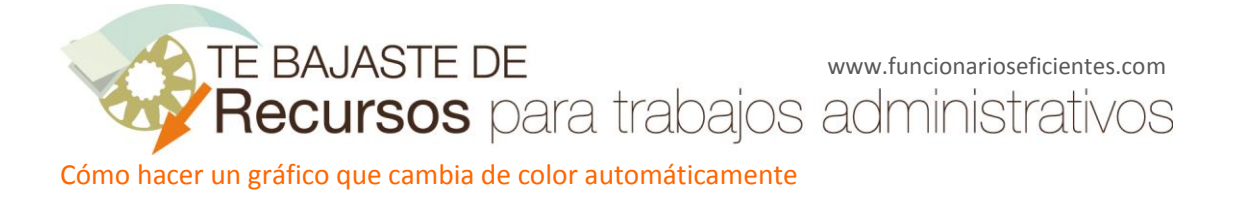

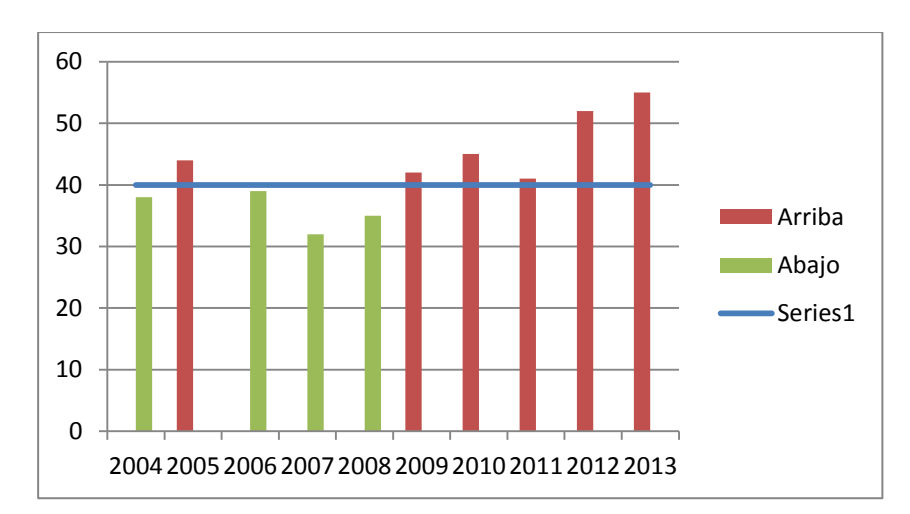

14. Repite los pasos del 10 al 13 para la columna Abajo y obtendrás este gráfico:

15. Elimina la leyenda. Selecciona el gráfico y del menú **Presentación** selecciona **Ninguno** en **Leyenda**.

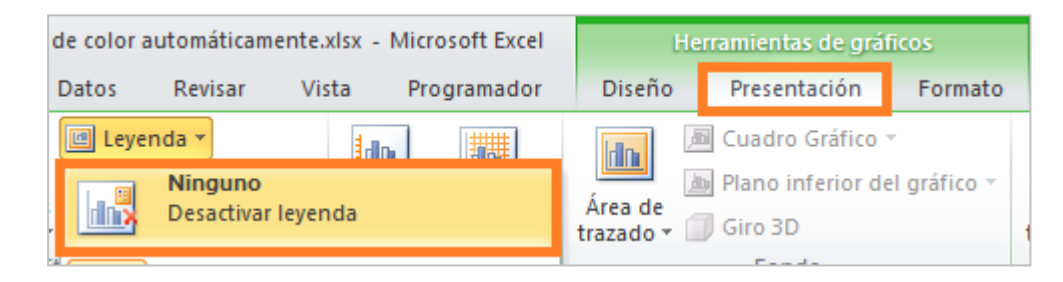

16. Botón derecho sobre una de las dos series de columnas y selecciona **Dar formato a serie de datos**.

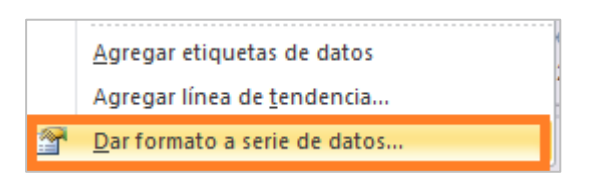

17. Cambia el valor de **Superposición de series** y el **Ancho de intervalo** a 100%.

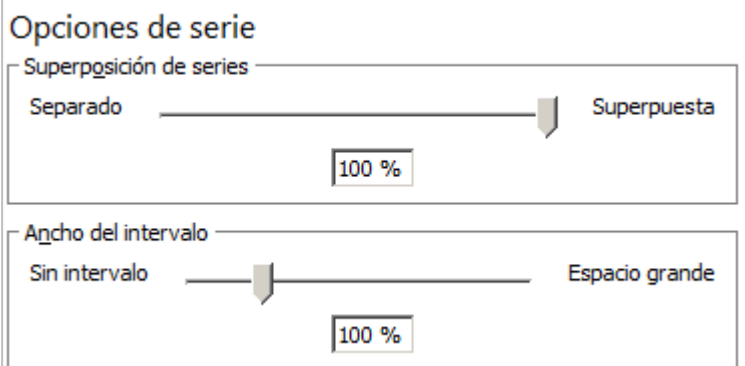

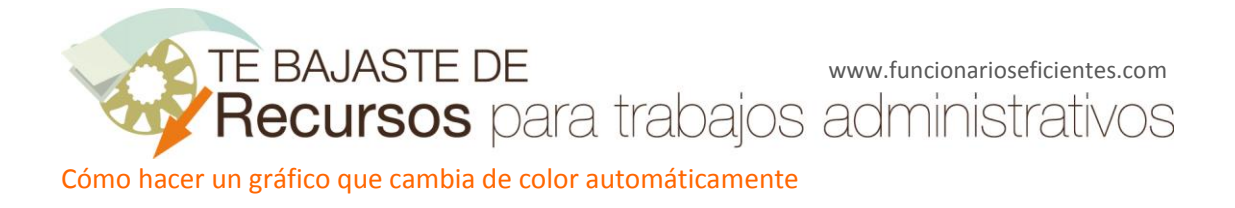

18. Finalmente formatea fuentes, tamaño y colores del gráfico y… listo. Comprueba que al cambiar los valores cambian las columnas y sus colores.

En este ejemplo el color naranja indica que no hemos alcanzado el objetivo.

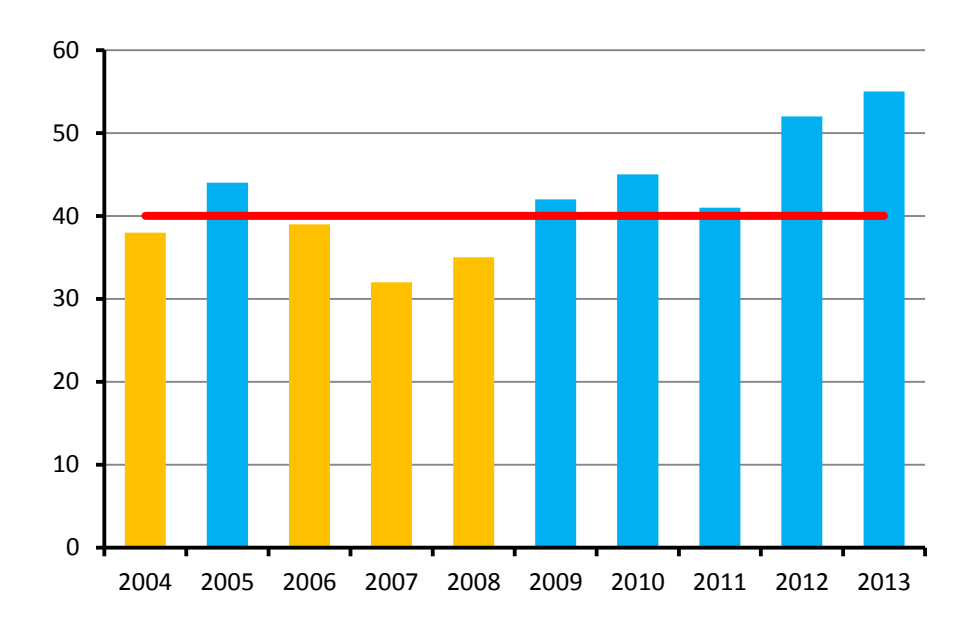

Espero haberos ayudado.

Únete a mi red[: https://www.facebook.com/pages/Funcionarios-Eficientes/259273387491245](https://www.facebook.com/pages/Funcionarios-Eficientes/259273387491245) Sígueme en:<https://es.twitter.com/funcionariosefi> Mis vídeos en[: https://www.youtube.com/user/FuncionariosEfi](https://www.youtube.com/user/FuncionariosEfi) Sitio Oficial[: http://www.funcionarioseficientes.com/](http://www.funcionarioseficientes.com/)